# George,

# **PRIMUL banking inteligent.**

Smart. Personal. Simplu. Unic.

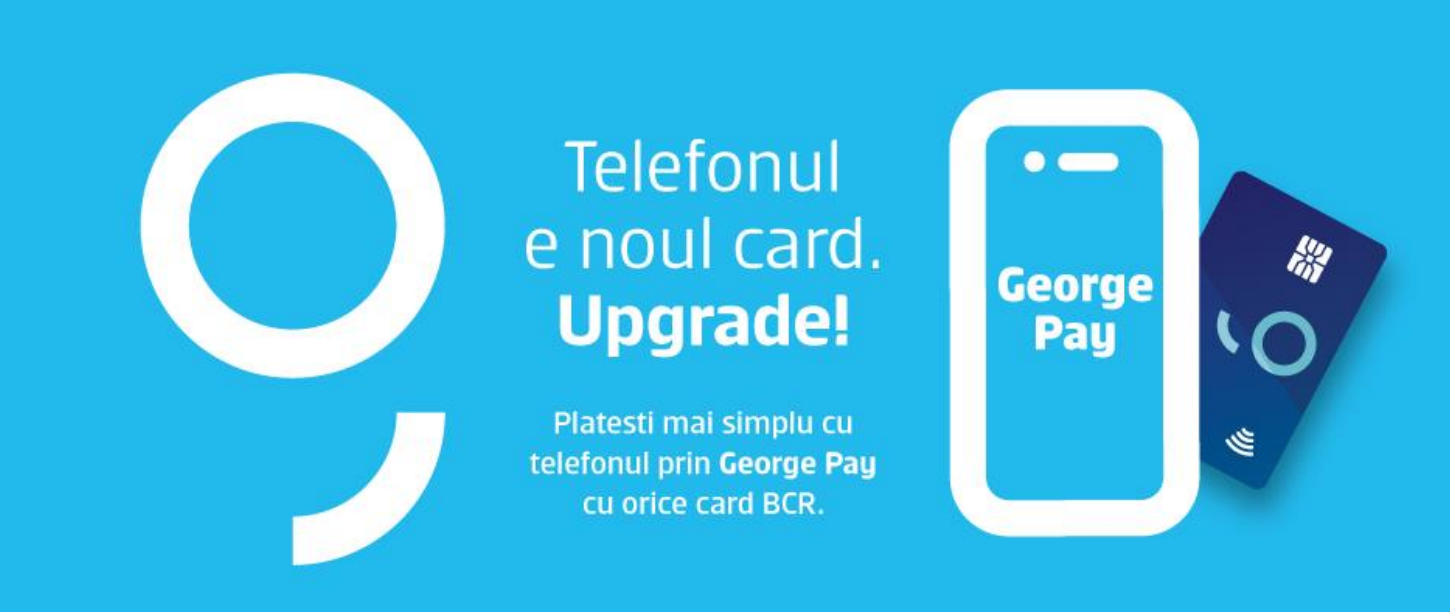

# Manual de utilizare - George Pay

## **Rasfoieste manualul si afla mai multe despre George PAY**

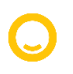

### **1. George Pay**

- 1.1 Autentificare
- 1.2 Activare
- 1.3 Suspendarea cardului
- 1.4. Reactivare
- 1.5. Dezactivare card digital
- 1.6. Setarea cardului digital principal
- 1.7. Plata cu valoare mica
- 1.8. Plata cu valoare mare

### **1. George Pay**

**George Pay** este funcționalitatea de plata contactless cu telefonul din aplicația George.

Mai exact, toți utilizatorii aplicației mobile George pot plăti direct cu telefonul la POS. Funcționalitatea este disponibilă doar pentru telefoanele cu sistem de operare Android.

#### 1.1. Autentificarea simplificată "Easy Access"

Una dintre condițiile pentru utilizarea funcționalității George Pay este activarea autentificarii simplificate cu *"Easy Access".*Este un pas-cheie pentru autentificarea în George și protejarea cardului tau.

In cazul in care nu ai activat Easy Acces nu vei putea să virtualizezi cardurile fizice. Daca nu ai activat Easy Access si încerci să virtualizezi un card, o notificare pop-up te va informa că trebuie să te înregistrezi cu Easy Access.

In momentul in care vei incerca sa dezactivezi Easy Access, vei primi din nou o notificare pop-up, informândute că nu va mai fi posibilă funcția de plată contactless cu telefonul.

După prima conectare in George App, procesul de inrolare in Easy Access va porni automat.

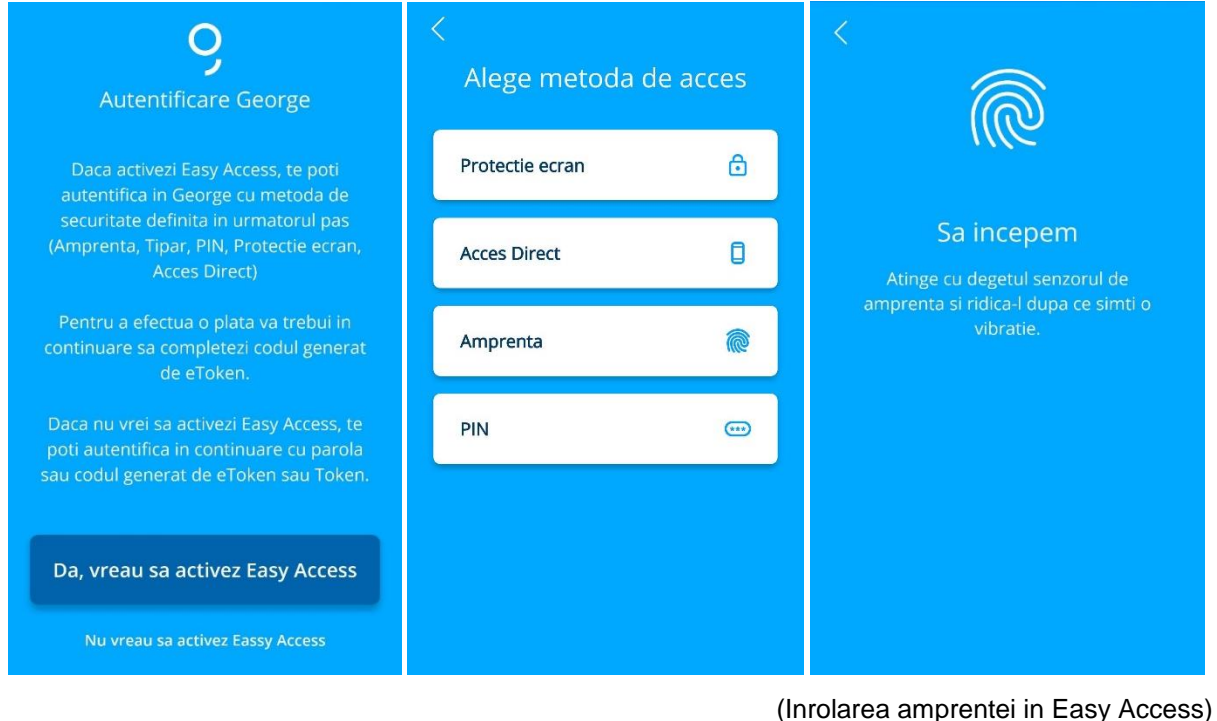

#### **10.2. Cum activezi George Pay**

Asigura-te că ai instalată cea mai actuală versiune a aplicației George, apoi deschide George de pe un telefon Android.

In acest pas ai 3 optiuni pentru activarea George Pay si anume:

- Prin apasarea butonului *"Afla mai multe"* din ecranul de promovare George Pay;
- Prin apasarea pictogramei telefon din ecranul de pornire a aplicatiei;
- Prin apasarea butonului *"Plăți mobile"* din pagina cu funcțiile cardului eligibil.

#### a. **Activeaza George Pay din ecranul de promovare George Pay**

Apasă butonul "*Află mai multe*" pentru a începe procesul de activare. Selectează cardul care va fi viralizat din cardurile eligibile.

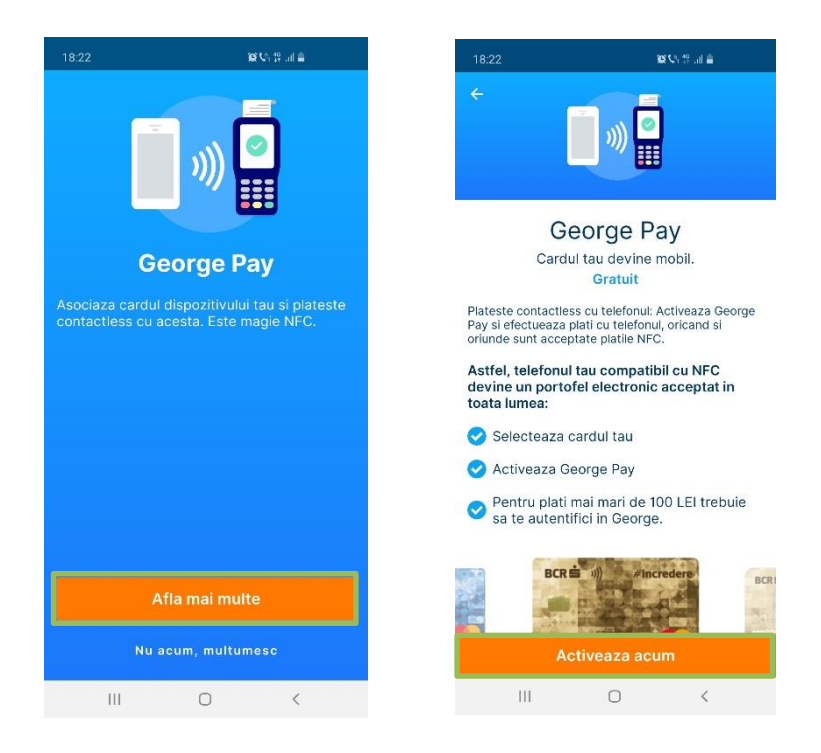

Completează adresa de email (in cazul in care nu ai deja o adresa de corespondenta declarata) și bifează căsuța cu "*Termeni și condiții*". Parcurge documentul și bifează căsuța, apoi semnează activarea, imediat ce ai autorizat activarea apasă pe notificarea – push.

În plus, ai grijă că NFC-ul să fie activat din setările telefonului, iar George Pay să fie indicat că serviciu implicit de plata de pe mobil pentru a putea face plăti contactless.

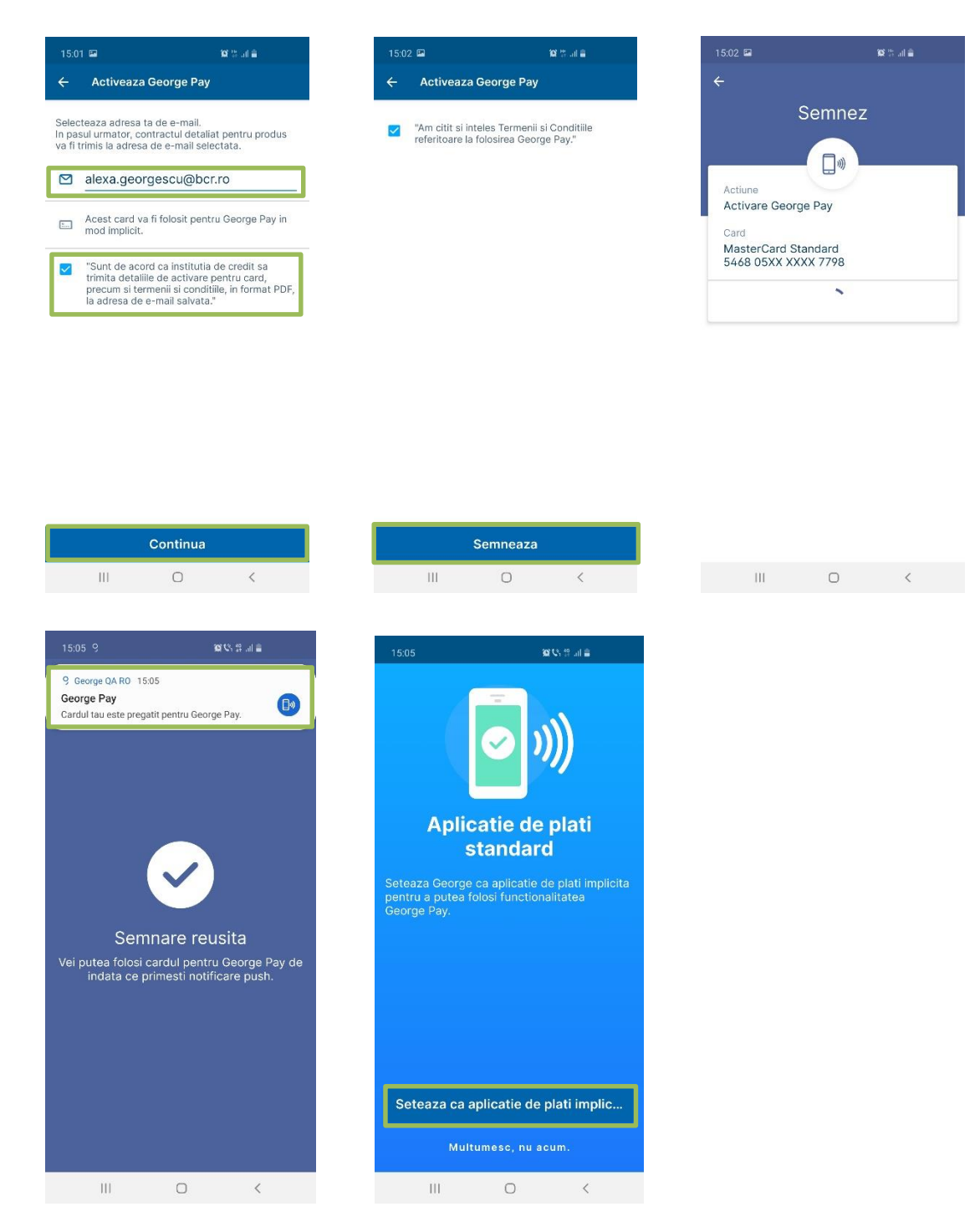

#### b. **Activează serviciul George Pay folosind pictograma telefonului din ecranul de start.**

Atinge pictograma telefonului pentru a începe procesul de activare și continua cu procesul de activare.

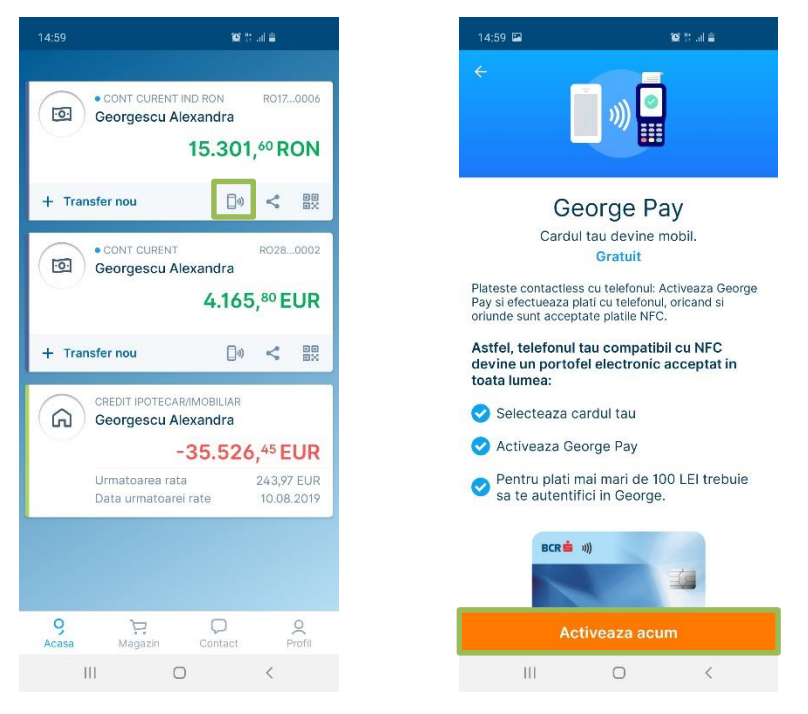

c. **Activează serviciul George Pay folosind funcția** *"Plăti mobile"* **din pagina cu funcțiile cardului eligibil unde plățile mobile nu sunt active.**

Apasă pe card sau pe cont, apoi apasă meniul *"Opțiuni",* apoi mergi la cardul dorit, imediat vei vizualiza informații despre cardul tău, in urmatorul ecran apasă *"Activează plăti mobile"* și continuă cu procesul de activare.

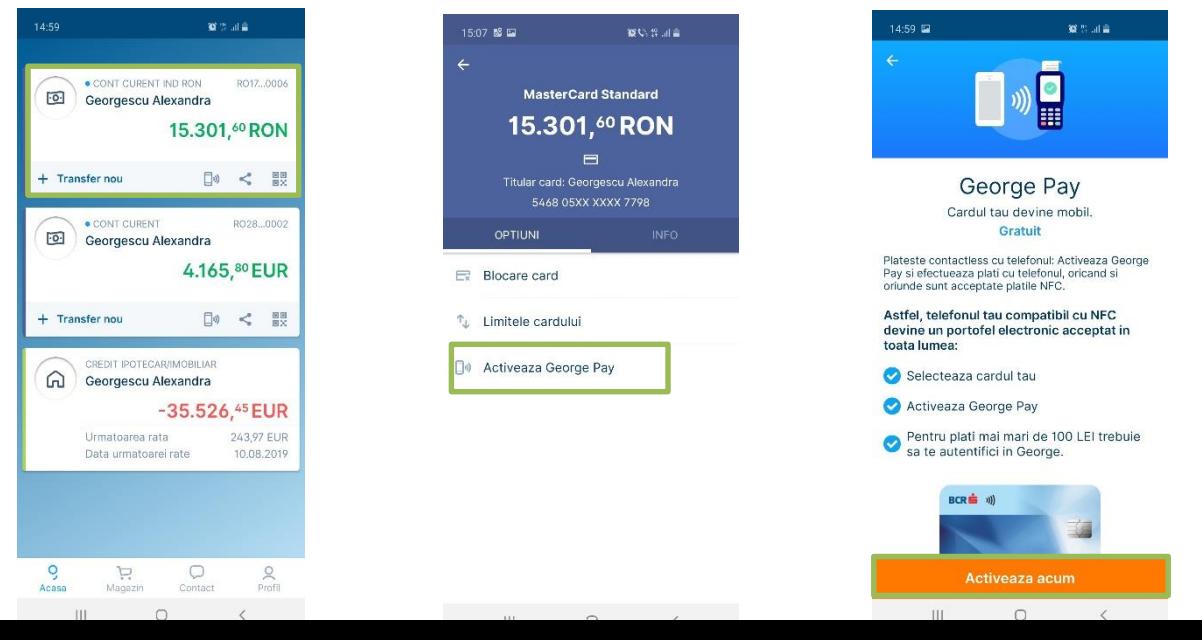

#### **1.3. Suspendarea unui card digital**

Un card eligibil poate fi suspendat din funcția de *"plăti mobile"* în funcțiile cardului eligibil, unde plățile mobile sunt active. Apasă pe card sau pe cont, apoi apasă pe *"Opțiuni", "plăti mobile"(*selectează cardul), imediat vei vedea ecranul cu suspendă sau deazactiveaza, selectează butonul *"Suspendă"* apoi confirmă acțiunea. Și gata, plățile mobile pentru acest card sunt suspendate. Urmează să primești o confirmare în push notification.

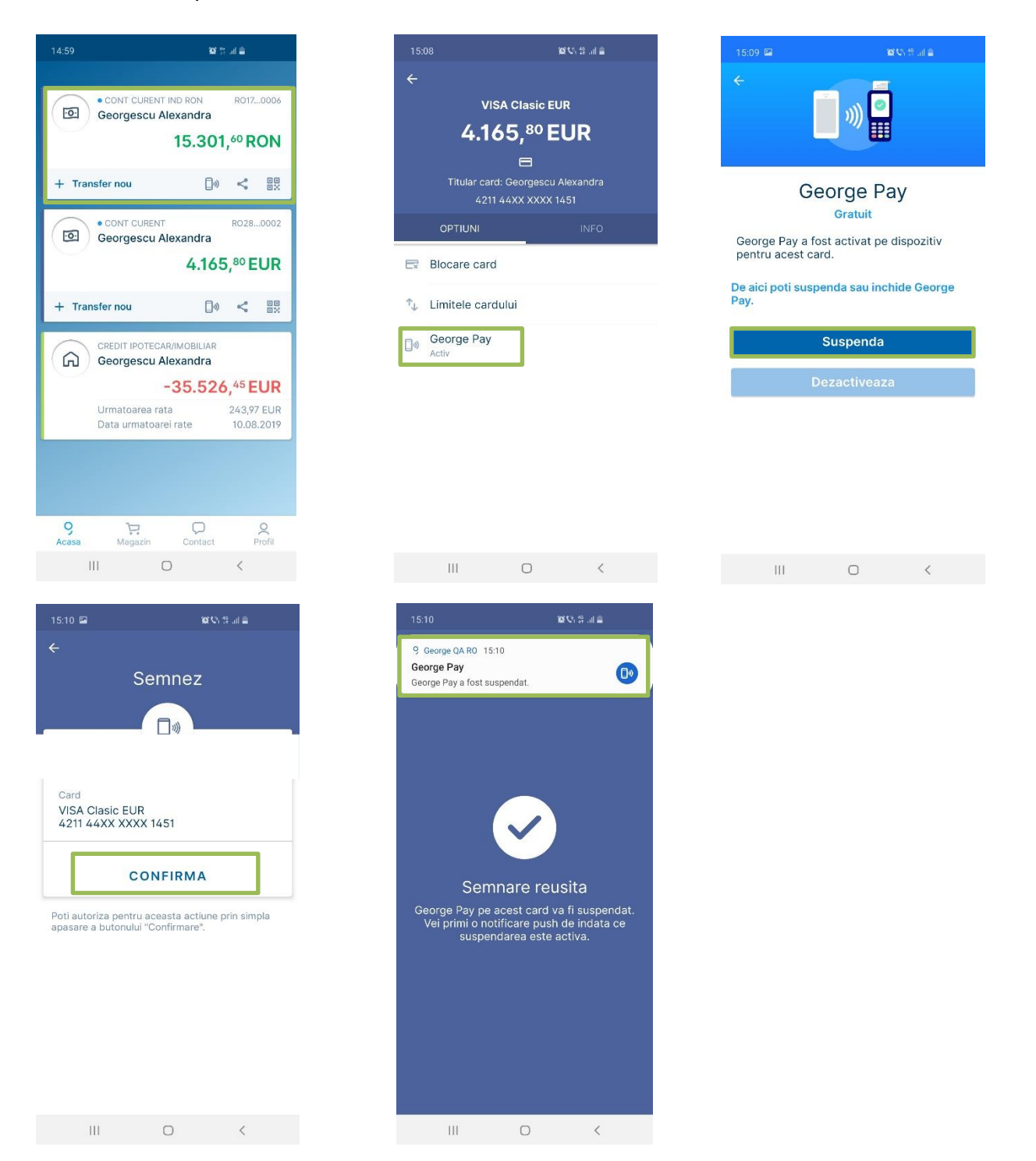

#### **1.4. Reactivarea unui card digital**

Un card digital poate fi reactivat din funcția plăti mobile din funcțiile cardului eligibil, unde plățile mobile sunt suspendate. Apasă pe card sau pe cont, apoi apasă meniul *"Opțiuni"*, *"plăti mobile"* imediat vei regăsi informații despre cardul tău suspendat. Dacă ești convins că vrei să îl reactivezi apasă pe butonul *"Reactivează".* În următorul ecran te rog să introduci codul generat de eToken IDentity sau Token, apoi confirmă acțiunea. Și gata, plățile mobile pentru acest card au fost reactivate. Vei primi o confirmare si prin push notification.

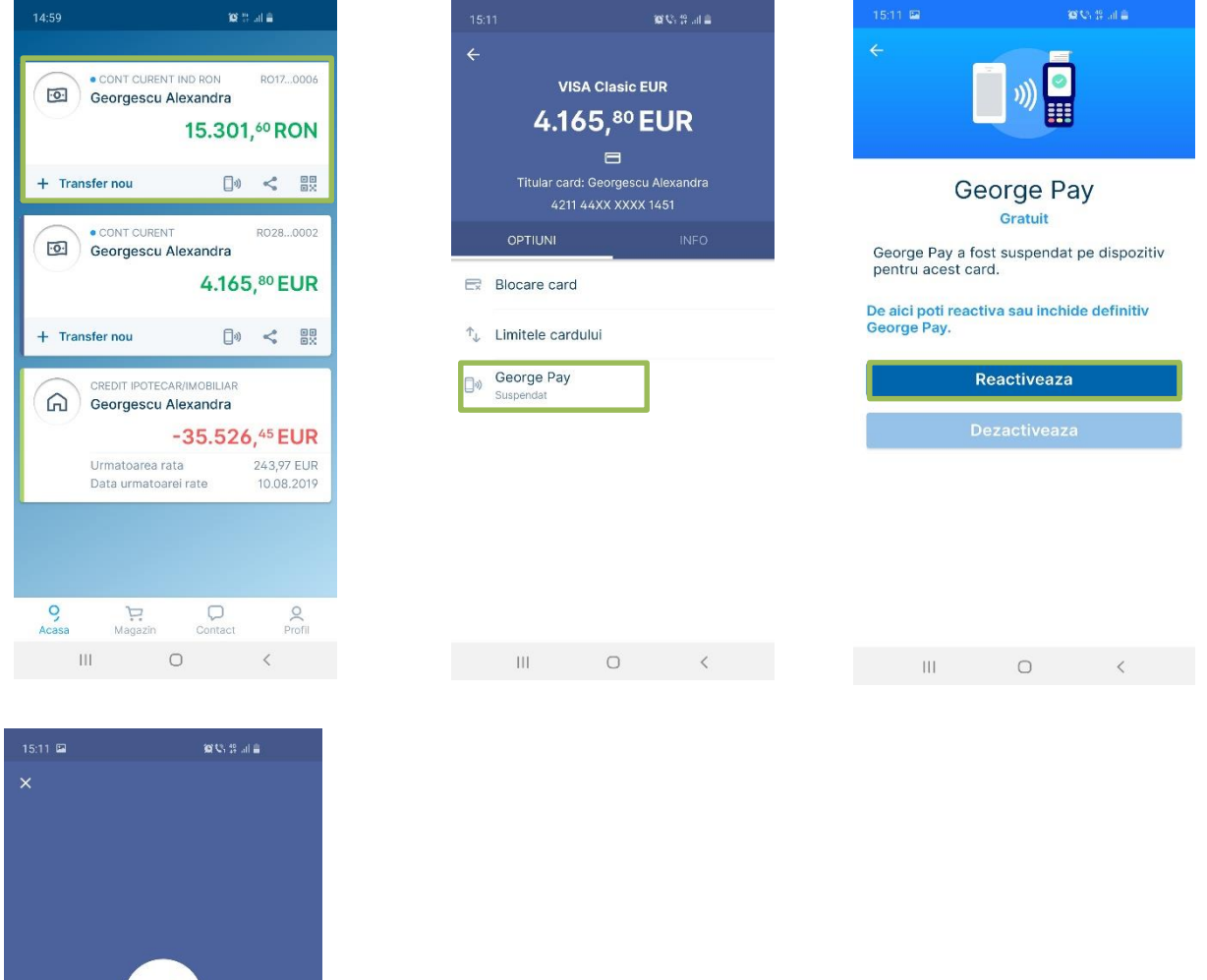

Semnare reusita

George Pay pentru acest card va fi reactivat.<br>Vei primi o notificare push de indata ce<br>cardul tau va putea fi folosit din nou pentru<br>George Pay.

 $\circ$ 

 $\leq$ 

 $\vert\vert\vert$ 

#### **1.5. Dezactivarea unui card digital**

Un card digital poate fi dezactivat din funcția plăti mobile în funcțiile cardului eligibil unde plățile mobile sunt active sau suspendate. Apasă pe card sau pe cont, apoi apasă pe meniul *"Opțiuni",* "*plăti mobile"* și imediat vei regăsi informații despre cardul tău suspendat, dacă ești convins că vrei să îl deactivezi apasă pe butonul *"Dezactivează",* apoi *"Confirm acțiunea".* Și gata, plățile mobile pentru acest card vor fi închise. Vei primi o confirmare prin push notification.

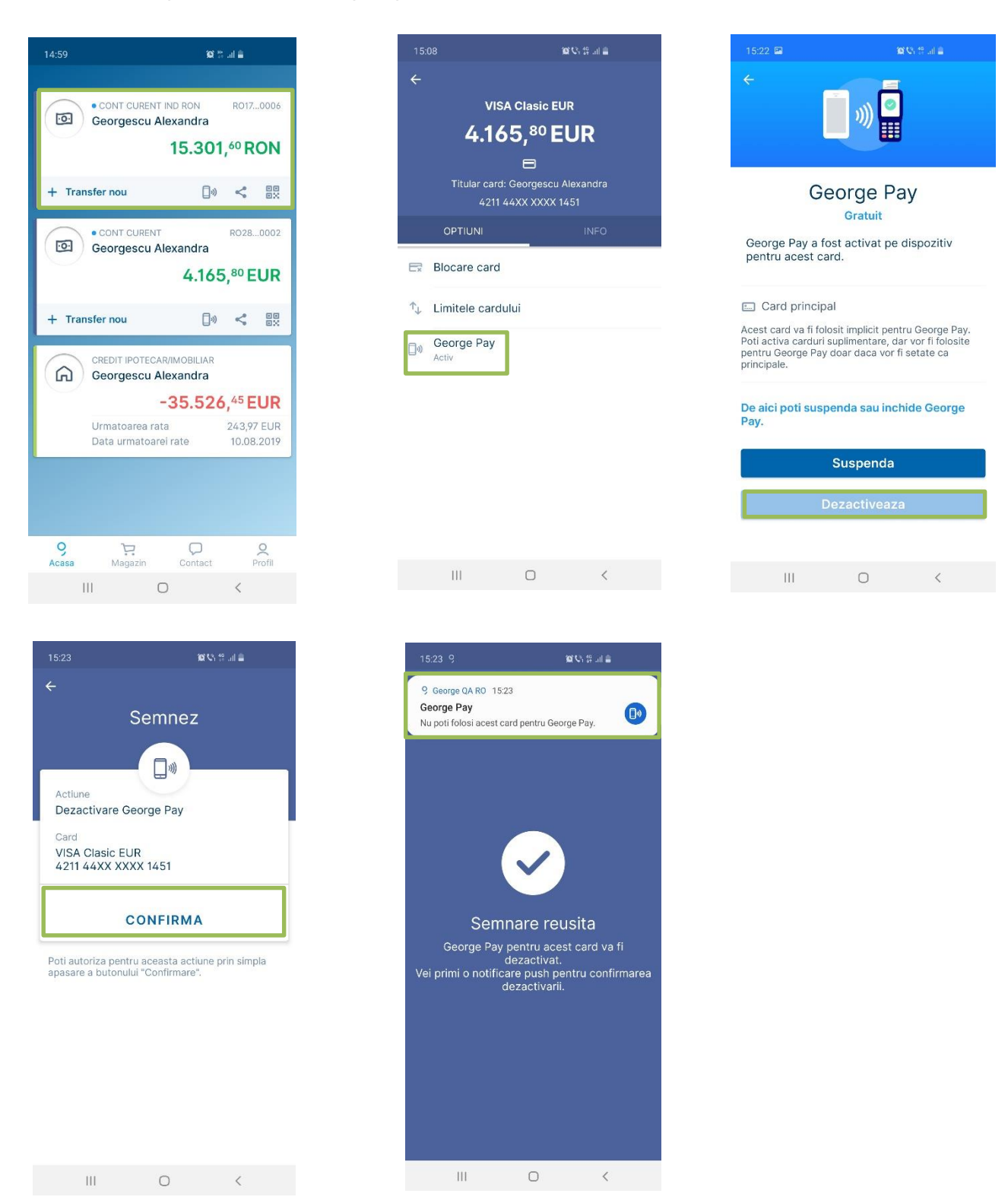

#### **1.6. Setarea cardului digital principal**

Pentru a efectua plăți contactless, trebuie să setezi cardul digital principal.

Dacă există mai multe carduri, ultimul card care a fost digitalizat este setat implicit ca principal.

Daca vrei să iți schimbi cardul principal trebuie sa navighezi către cardul digital dorit și să il setezi ca principal.

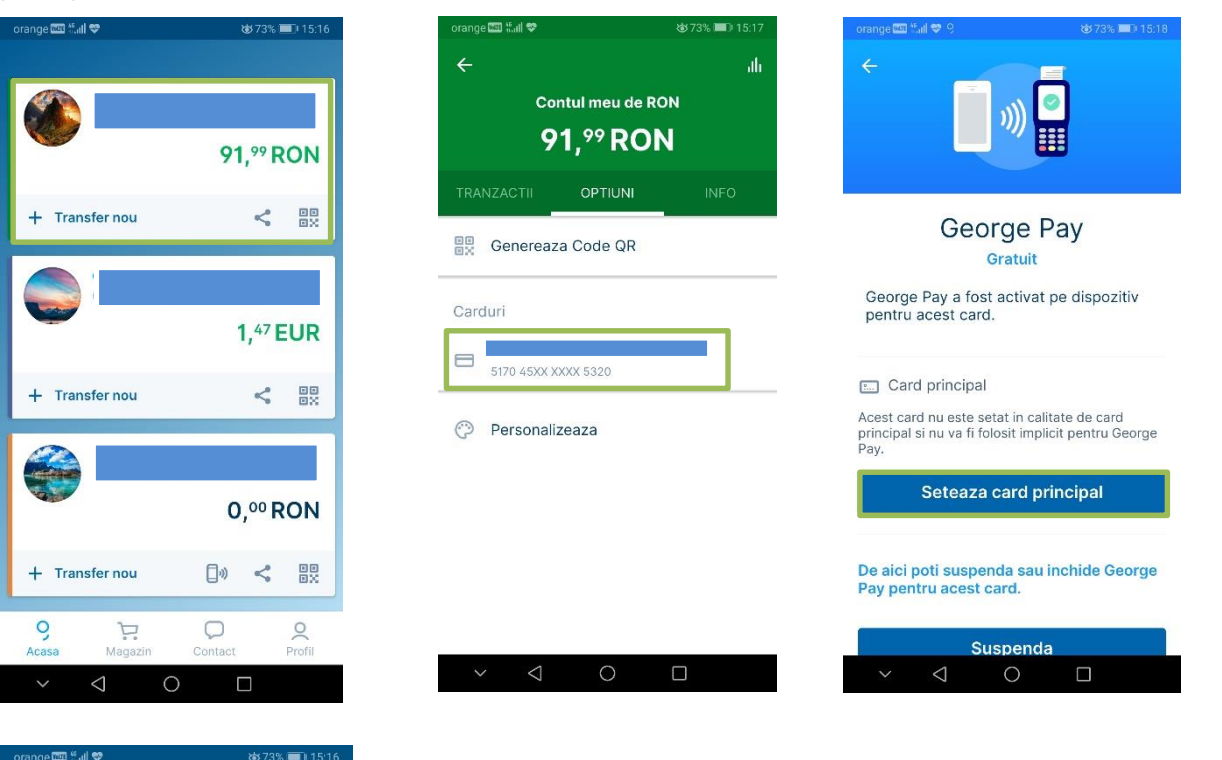

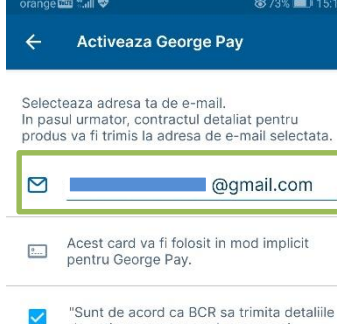

de activare pentru card, precum si<br>termenii si conditiile, in format PDF, la adresa de e-mail salvata."

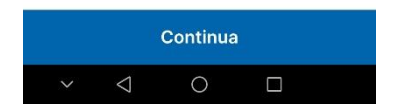

#### **1.7. Plata cu valoare mica**

Pentru a efectua o plată cu valoare mica, trebuie să deblochezi telefonul (doar pentru unele modele) sau să îl apropii de terminal. După apropierea acestuia se va afișa un ecran de notificare care iti va indica informatii despre procesarea plății.

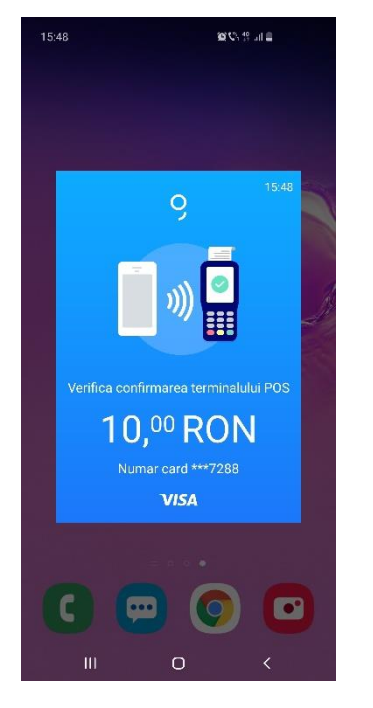

#### **1.8. Plata cu valoare mare**

Dacă dorești să efectuezi o plată cu o valoare mare, în momentul de față ai 2 optiuni:

1. Trezește telefonul sau deblochează-l și atinge-l de POS/terminal. După atingere este afișat un ecran de notificare prin care se solicită utilizatorului să aprobe plata. Utilizatorul aprobă plata utilizând metoda de acces Easy Access. După această, se apropie telefonul de POS și gata! Ai efectuat prima plata mai mare de 100 de lei!

2. Conectează-te în aplicația George pe mobil și apropie dispozitivul de POS, tranzacția se aprobă automat.

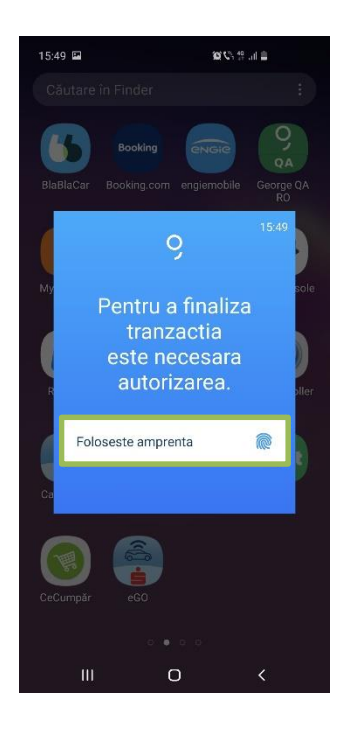

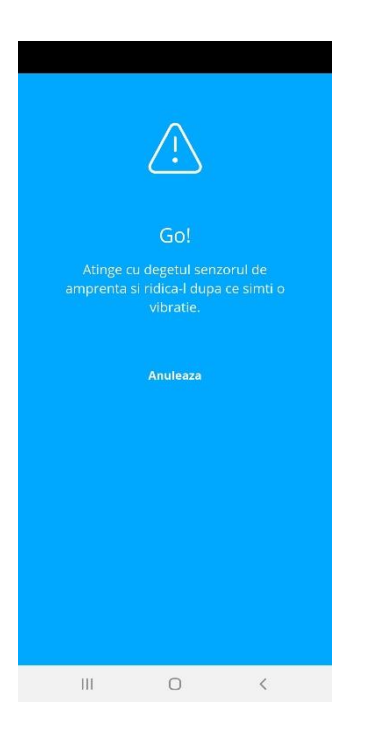

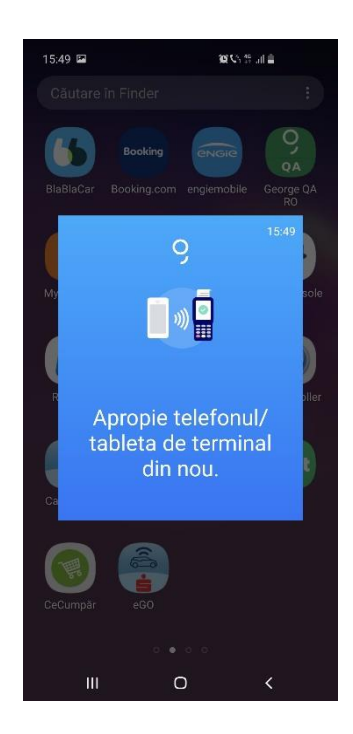

**Atat pentru moment. Speram ca ai gasit informatiile pe care le cautai. George invata de la tine zi de zi si va reveni cu noi functionalitati indata ce este pregatit.**